# UIMPEditor

应用

业贤科技 2018-7-19

本文档详细描述了 UIMPEditor 对于针对第三方使用者的设置方法,供使用 UIMPEditor 的用户参考。更多详细信息,请访问 www.oeshine.com。

### 1. 说明

该文档作为用户提供给第三方用户时,针对 UIMPEditor 的部分参数使用参考。

## 2. 同时显示多个下位机内容

显示界面可同时显示多个下位机。通过 UIMPEditor 用户手册可编辑成图中显示界面, 编辑过程不再做赘述, 此 处仅针对如何显示不同下位机数据做说明。操作如下所述:

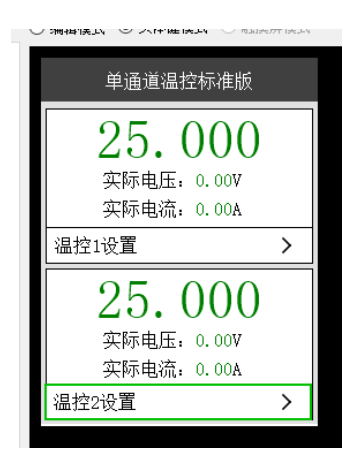

1) 显示不同下位机的数据也就对应着通讯下位机的地址,因此只需更改控件内"通讯协议"中的地址即可。 2) 如图中所示,选择需要更改地址的节点,将图中对应位置的地址更改为欲与之通讯的下位机地址即可(默认 为 0).

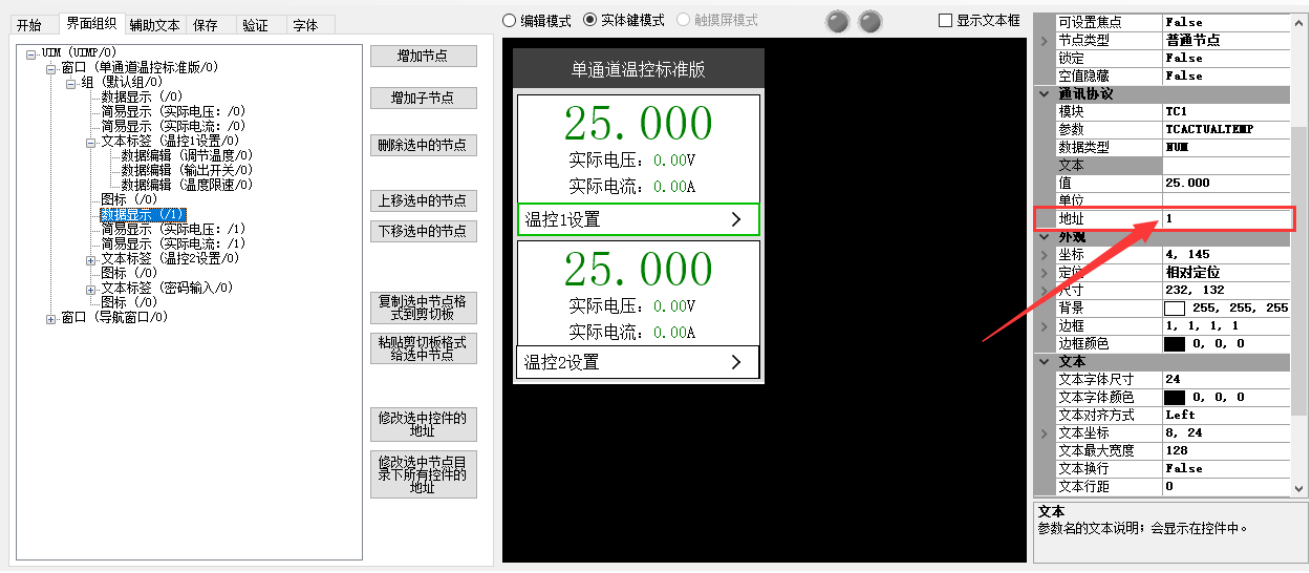

#### 3) 显示效果

以下位机为地址分别为 0 和 1 的 TCM-M115(未连接 NTC 和 TEC 的情况)为例:

① 温度显示界面

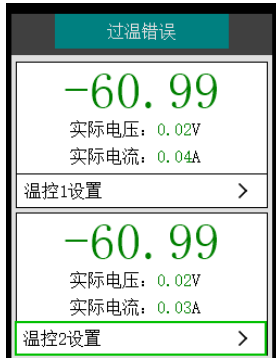

#### ② 错误信息显示

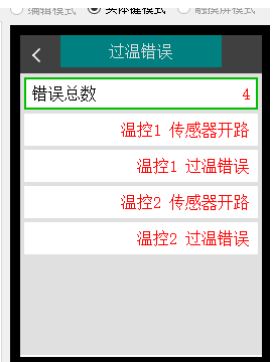

对于"错误总数"的显示,需要注意一点:

如下图所示,"错误总数"参数列表中,"地址"要设为 255。表示读取所有的错误,若设为其他地址(如: 地址"0"),则会读取对应下位机所发生的错误。

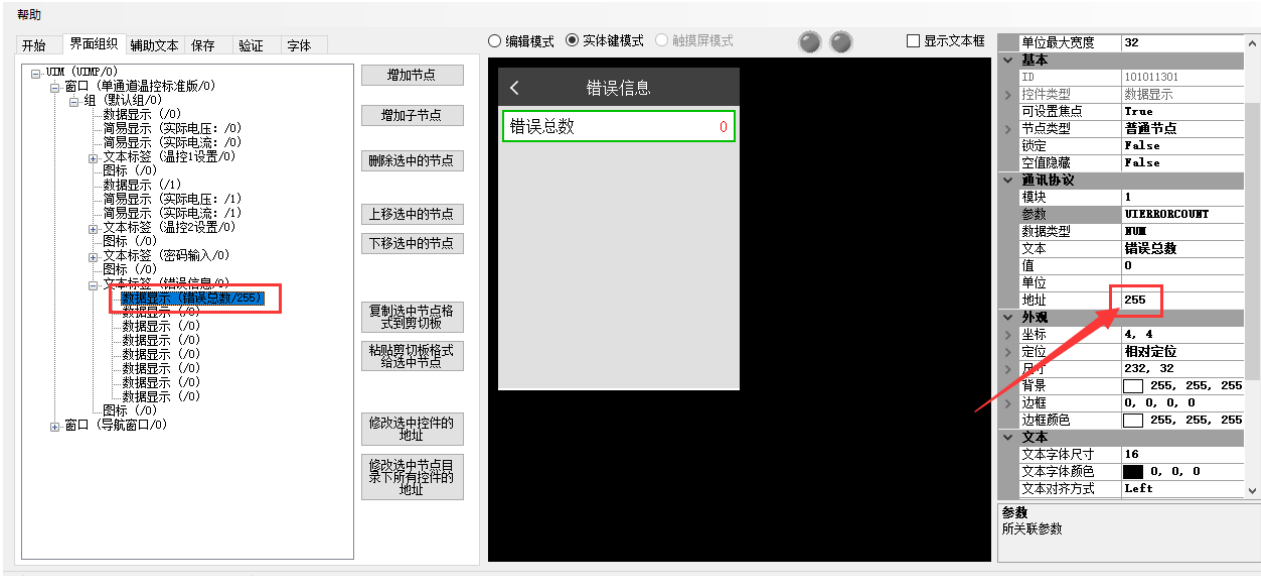

消息: 收到了完全不符合协议格式的数据, 信息: 1:UIERRORITEM.5=@0 (2018-07-20 10:01:18)

4)

### 3. 用户提供给第三方用户使用时,可仅留下供第三方用户可编辑的参数。

如下图所示:

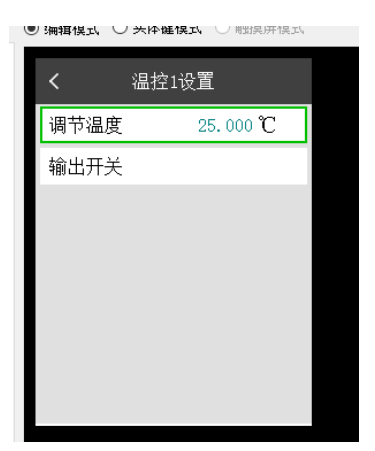

#### 4. 锁定参数或者目录

某些时候第三方用户使用时,需要用户进行调试。这时,可保留某些参数在 UIMP 中,用密码保护不被修改, 便 于用户直接调试。以图中"温度限速"为例:

效果: 第三方用户无法对该参数进行修改, 仅当输入正确的密码后才能进行操作。

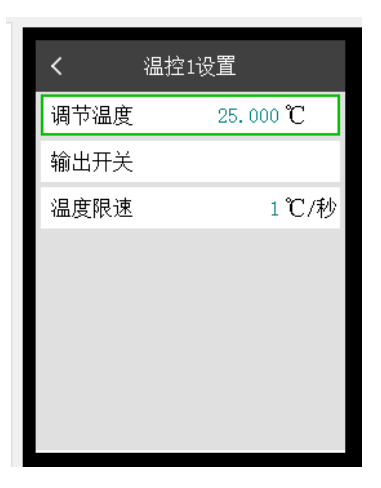

1) 如下图所示, 节点"UIM(UIM/0)"的参数列表中, 有"密码"这一参数。该参数的数值即为对应的密码。 注意,该密码针对整个 UIMP 中锁定的参数或目录, 即一旦密码输入正确, 则所有被锁定的内容都被解锁。

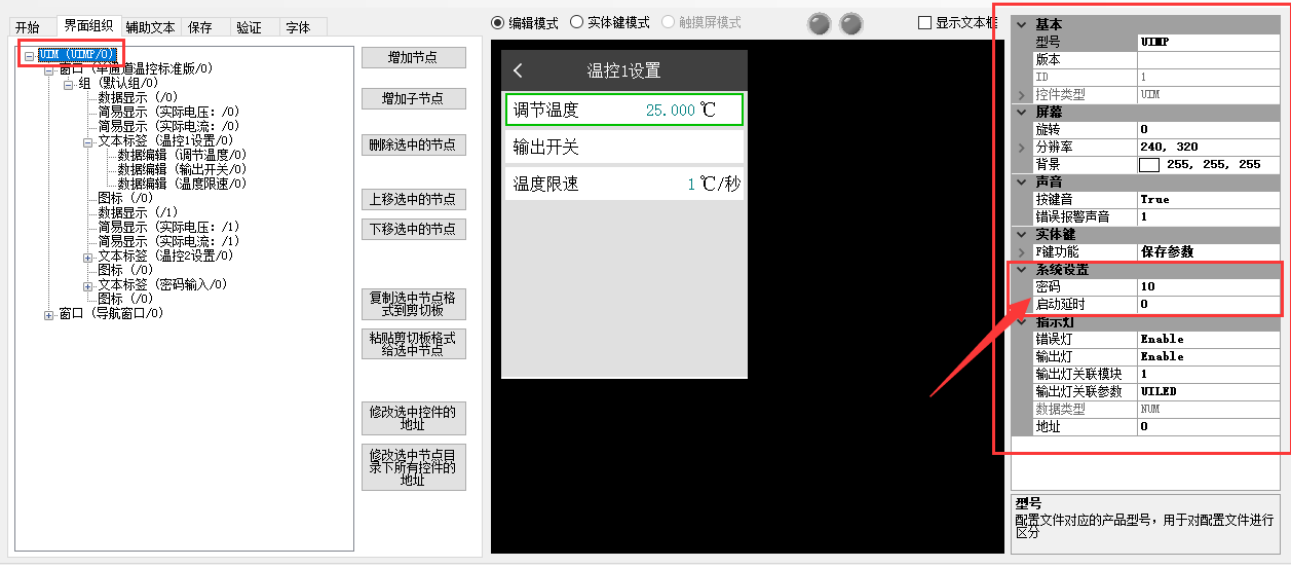

2) 选取需要锁定的节点, 对应的参数列表中有"锁定"这一参数。若为"true", 则只有当密码输入正确才 可以编辑。注意,节点为目录节点且锁定,则无法进入目录。

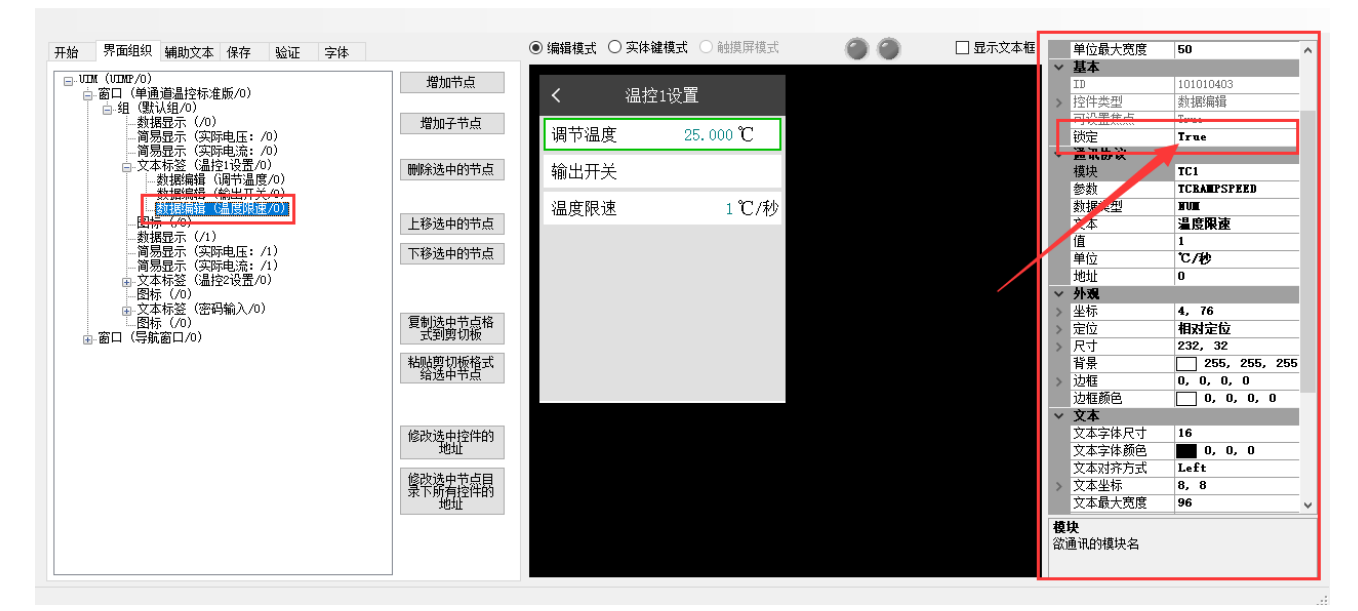

3) 设置密码输入窗口, 如下图所示:

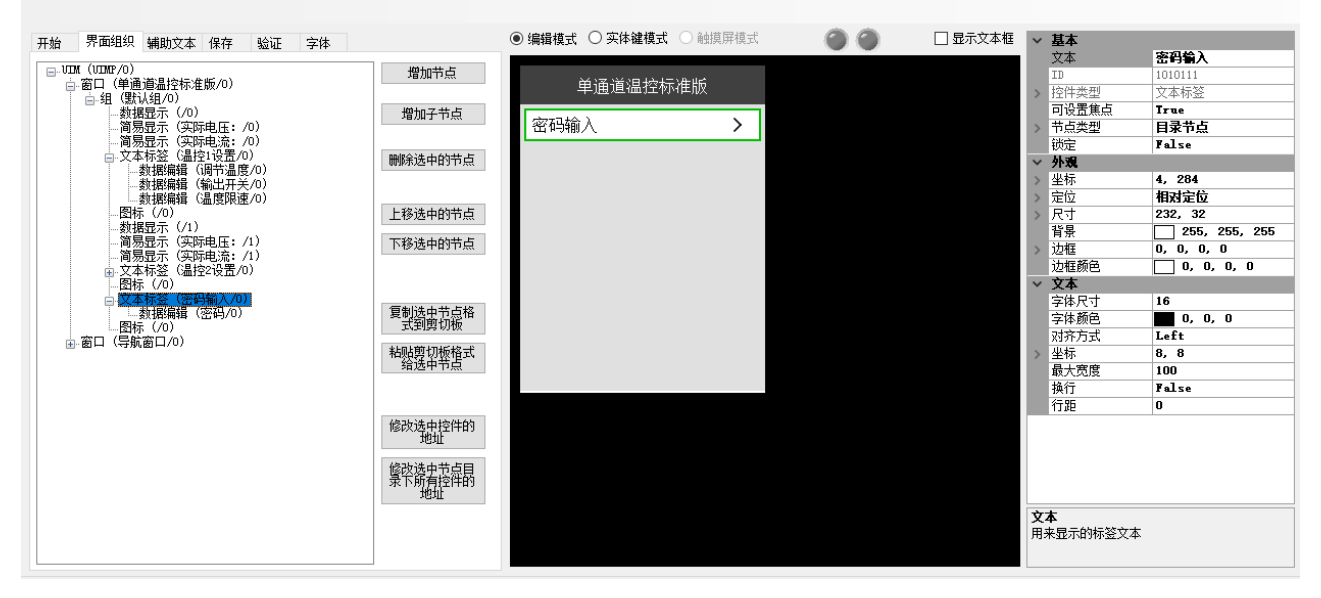

4) 该设置数据编辑类型的节点,用于输入密码,"通讯协议"参数设置如图中所示。当此处密码输入正确时, 锁定内容被解开。(此处为参数"温度限速"可修改数值)

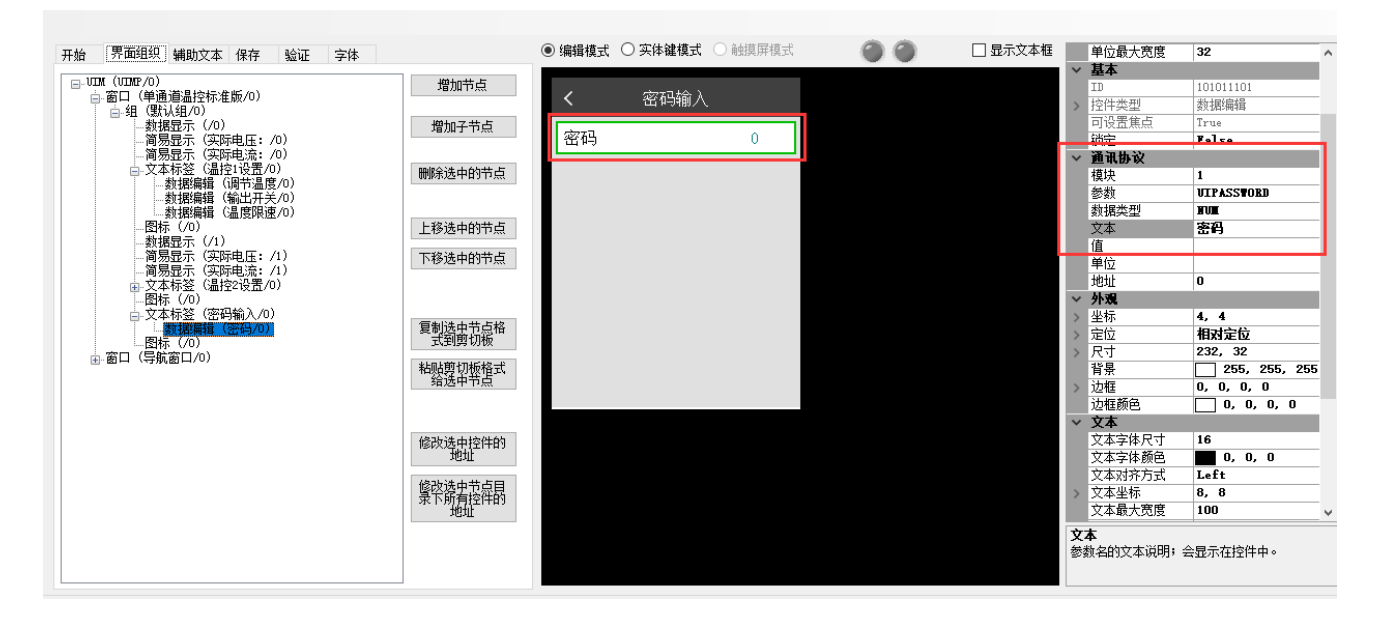